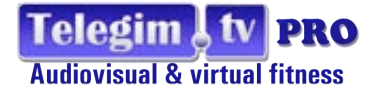

# **Emisión On Demand**

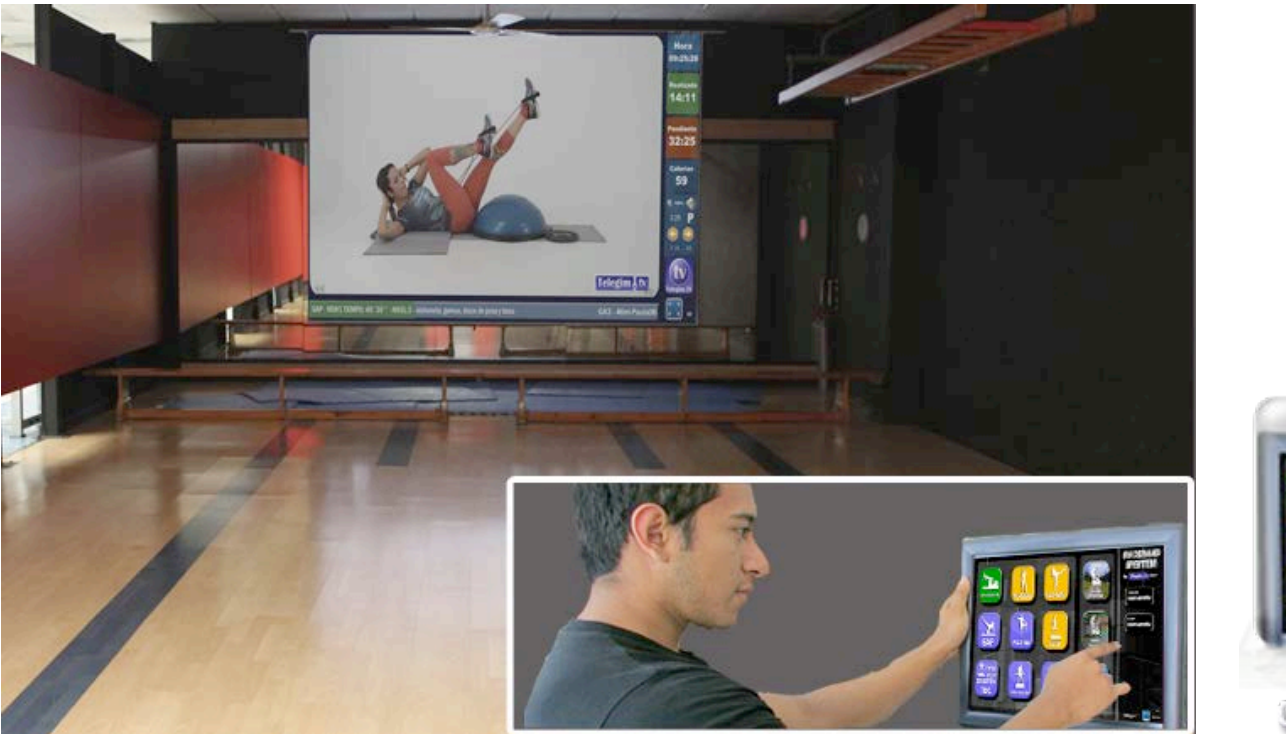

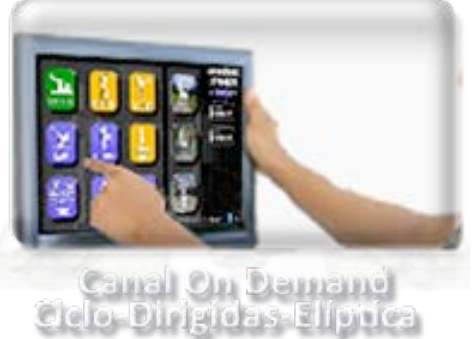

1

### **Emisión On Demand.: Elige y selecciona el propio cliente** del gimnasio la clase que desea realizar

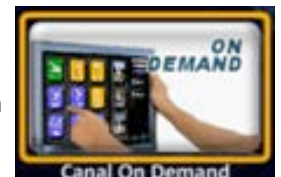

Esta opción **inceptual de la megor** cuando se decide habilitar los servicios Telegim, en una sala, en la que en las horas que no se

impartan clases presenciales los clientes puedan entrar y elegir ellos mismos la actividad que quieren realizar.

El sistema esta pensado para este tipo de uso, ya que dejando el equipo en pantalla completa de la opción que Telegim denomina On Demand, el cliente a través del mousse, o si se dispone de una pantalla táctil, puede elegir en todo momento que actividad quiere realizar, y clikando sobre ella el sistema le propone una clase de dicha actividad, puediendo cambiar entre varias clases de la misma disciplina.. finalizada la videoclase el equipo de forma autónoma se pone en menú On Demand, preparado para que otro cliente elija una clase a realizar según sea su necesidad .(De esta forma evitamos que debamos obligar a los clientes a dejar el sistema en una posición concreta ya que ello ,lo hace la programación Telegim.), es recomendable no tener el teclado del pc accesible a los clientes en las horas de uso,para evitar que nadie pueda salir del programa On Demand.

#### **FUNCIONES BÁSICAS DEL SISTEMA ON DEMAND SYSTEM**

Es realmente sencillo de poner en funcionamiento y de usar por parte de los clientes(Si se desea se puede completar esta opción con posters o roll up que expliquen como funciona, aunque es tan sencillo, que el 100 % de los usuarios sabrán utilizar en segundos, aunque disponer de un poster o roll up explicativo es siempre interesante, ya que sirve también como panel informativo del sistema y como anuncio del servicio que brinda el gimnasio.

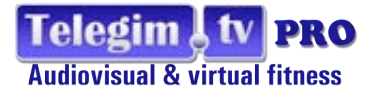

## 2 - Únicos pasos a realizar por parte **del personal del gimnasio**.

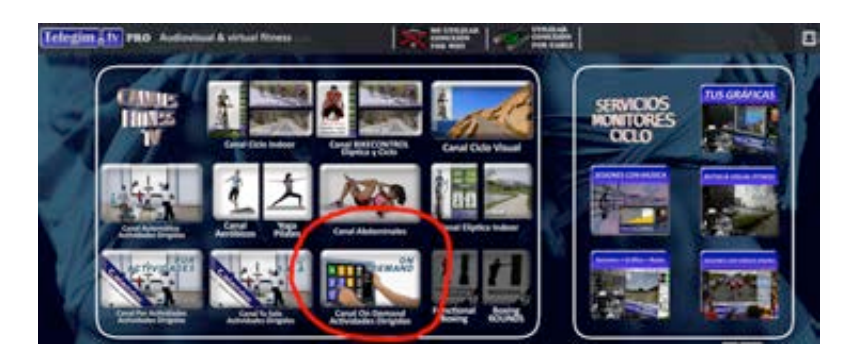

1º Seleccionar la opción On Demand del menú Principal

2º Clickar botón pantalla completa y listo para ser utilizado por los clientes...

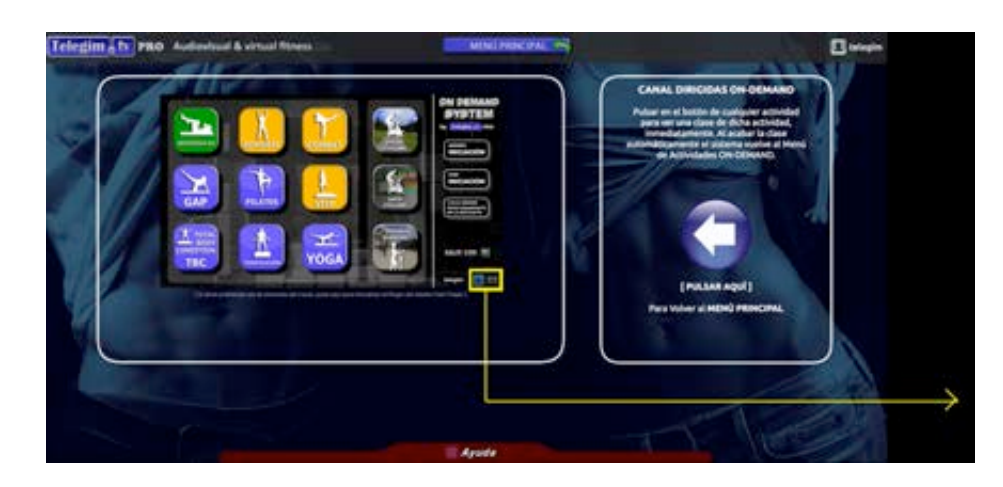

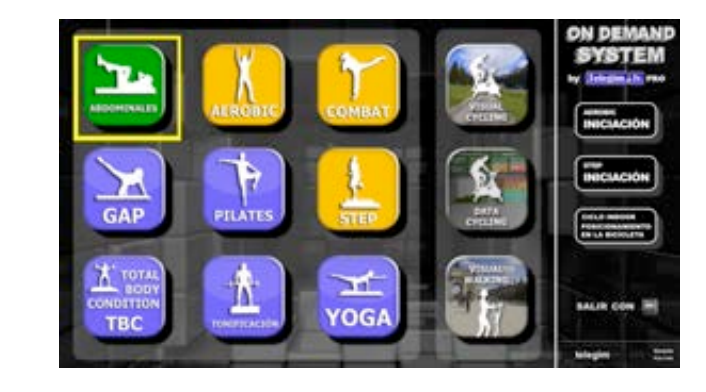

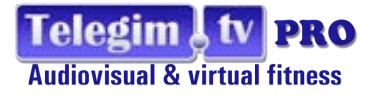

Nota: para salir de pantalla completa solo es posible realizarlo desde la tecla  $\Box$  del teclado por ello es interesante quitar el teclado, o que

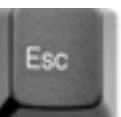

de alguna forma no este disponible durante las horas de uso del sistema para que un cliente no pueda salir de este formato. Una vez se sale, o

directamente se cierra desde la x del navegador antes de apagar el equipo, o se va a menú principal para seleccionar otra opción Telegim, pero si al

minimizar la pantalla completa no se ha salido a menú principal y se quiere volver a pantalla completa, el botón de maximizarla habrá desaparecido

y la forma de hacerlo sin tener que ir menú principal y volver a on demand es clickando en la parte superior derecha del panel sobre ON DEMAND

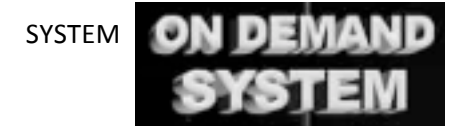

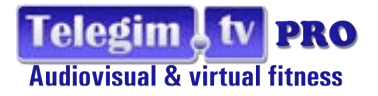

Hora 12:13:28  $6:17$ 

12:42 26

### 3 - Funcionalidades que dispone cualquier **USUATIO** / cliente

Como indicamos anteriormente estas funciones se pueden explicar en póster o roll up cercano al equipo pero son muy intuitivas y sencillas de realizar.

Simplemente el cliente debe elegir la disciplina que quiere realizar entre las 12 que se muestran en pantalla clikando sobre una de ellas.

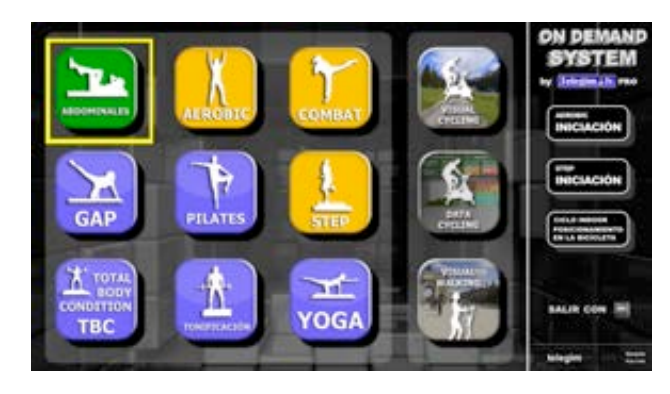

Ejemplo clickamos sobre la categoría abdominales

TIEMPO: 20"

y en este caso se inicia inmediatamente una clase de abdominales.

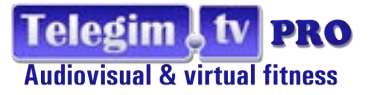

El cliente directamente se pondrá a realizar la clase, y cuando acabe la clase, el sistema de forma autónoma,pondrá la pantalla de nuevo, en Menú On Demand y todo estará preparado para que otro cliente pueda elegir la clase que quiere realizar.

En pantalla el cliente tiene 3 zonas clikables que se indican claramente .:

- 1- **WOLVER** para volver a menú On Demand System porque desea cambiar de disciplina o simplemente para dejar la pantalla en Menú.
- 

2- **INEXT AND** a través de este botón se puede cambiar la clase en emisión ,y aparecerá otra clase de la misma disciplina, el sistema cada dia propone 3 clases diferentes de cada categoria, que van cambiando diariamente.. con diferentes combinaciones entre ellas, en las categorías que el nivel es importante el sistema permite elegir entre clase nivel 1,clase nivel 2 y clase nivel 3 como serian las categorías de Aerobic,Step,Yoga,Pilates.. y en las restantes simplemente nos ofrece diferentes propuestas.

3- En todas las clases en la parte inferior (4) ABDOMINALES - TIEMPO: 20' '' - 3-4 Colchoneta ABDOMINALES se muestra el material que se utilizará

durante la clase, normalmente el cliente conocerá antes de elegirla el material básico de dicha disciplina y lo tendrá preparado, pero si

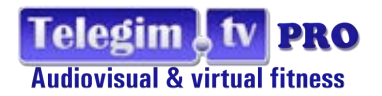

apareciera algún material que debe buscar por no haber preparado, el botón (and margareta) (3) le permite que si han pasado unos minutos de

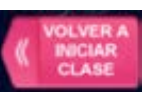

clase, mientras buscaba el material pueda hacer que comience la emsión de la clase desde el inicio.

### VIDEOTUTORIALES O VIDEOS DE INICIACION -situados en parte derecha del Menú-

On Demand System by Telegim además de las videoclases de cada disciplina, para aquellos que sean iniciados o noveles les ofrece poder visualizar videos explicativos de los pasos básicos de Aerobic y Step para que pueda practicarlos, (es una buena forma para iniciados, ya que podrá practicar los pasos básicos tantos días como considere necesarios, antes de realizar clases coreografiadas, o bien, a los que por primera vez montan en una bici de ciclo indoor, el video"Posicionamiento en la bicicleta"les ofrece visualizar las posiciones correctas sobre la bicicleta(manillar, sillín,etc). Estos tutoriales están disponibles en la parte derecha de pantalla(\*) de una forma muy clara y explícita.

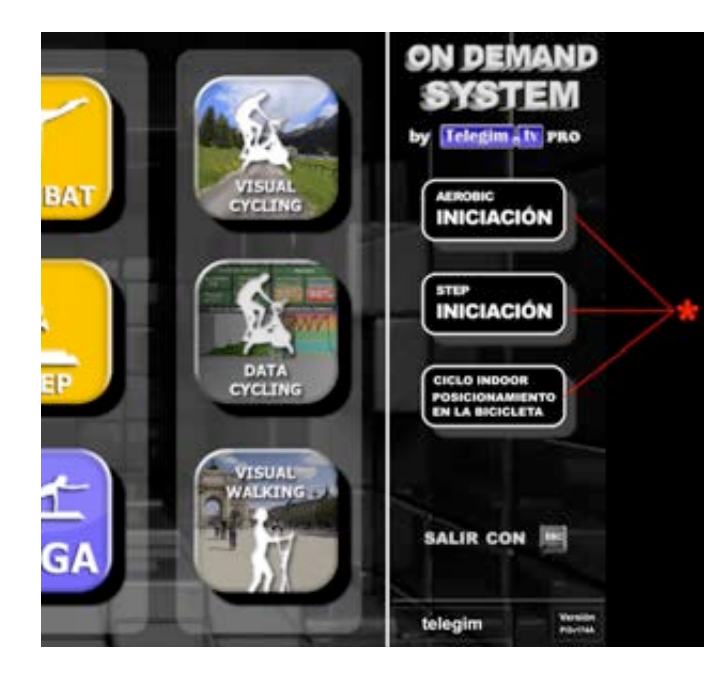

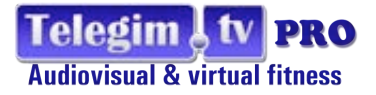

#### **CRITERIO UTILIZADO EN LA AGRUPACIÓN DE LOS CONTENIDOS**

Para que los contenidos sean visualmente fáciles de pulsar por un lado se han dividido en 3 grupos.:

Actividades Dirigidas los 9 accesos a Aerobic, Abdominales Express .Combat,Gap,Tbc,Step,Pilates,Tono,Yoga, se han integrado a la izquierda de la pantalla en un mismo recuadro.Y dentro de este grupo por un lado se han organizado los 9 botones siguiendo el orden alfábetico de sus disciplinas, y además se muestran con diferentes colores como sigue.:

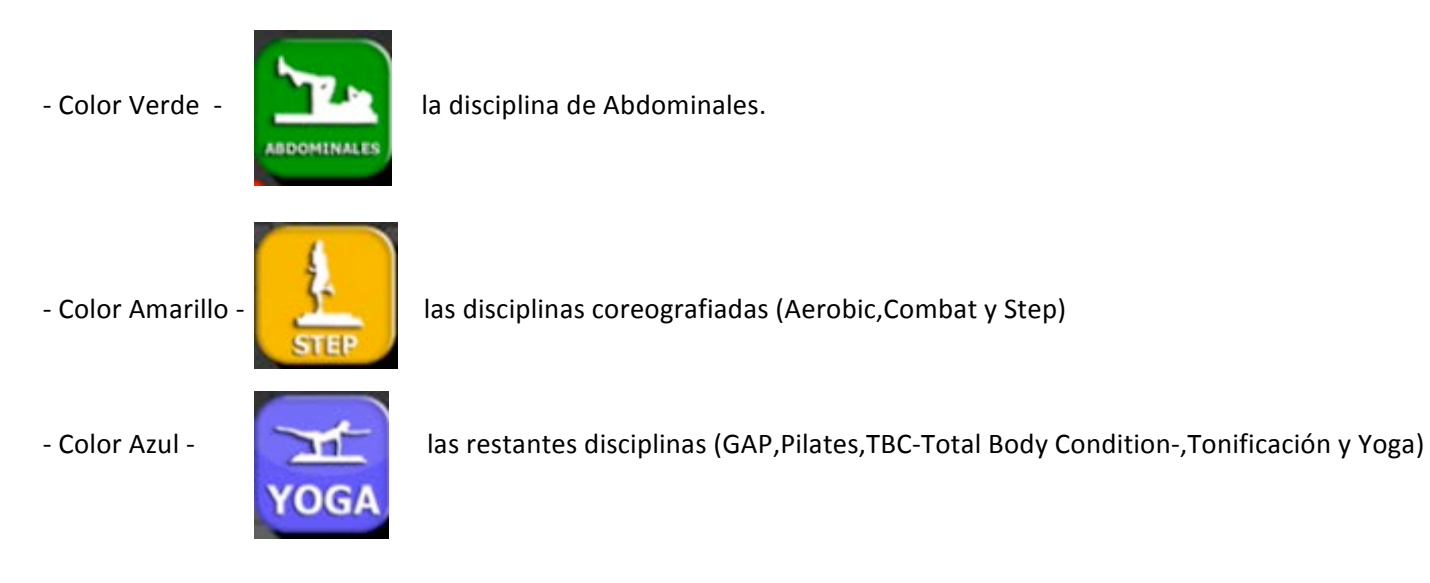

- Ciclo Y Eliptica estas disciplinas se ubican en una misma columna separada de lo anterior ,en la parte central derecha de la pantalla
- Videotutoriales o Videos de Iniciación como se indicaba anteriormente sus accesos se ubican en la parte derecha de una forma muy clara.